### **Handleiding** Factureren v1.3

### Inhoud

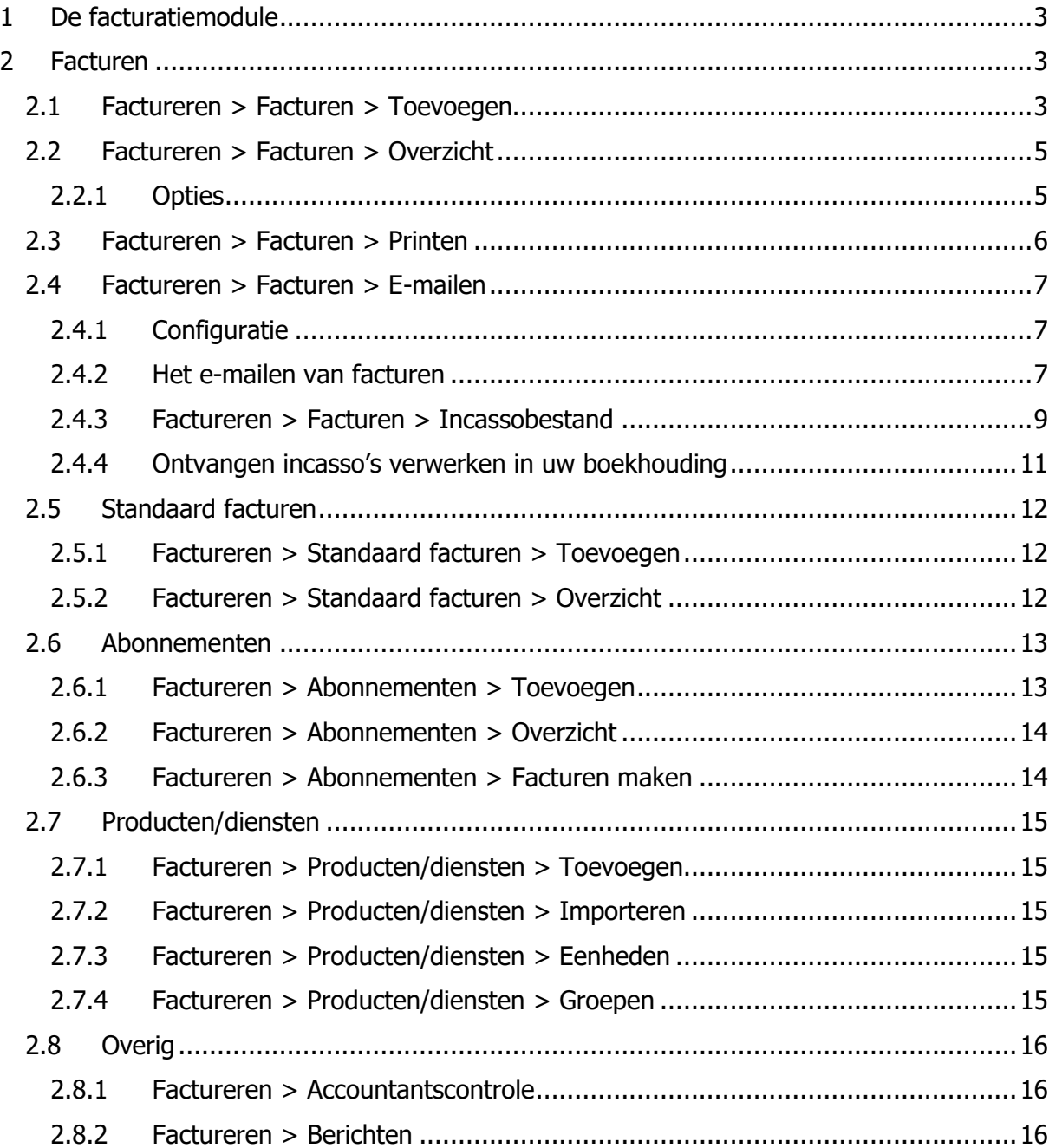

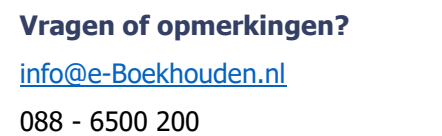

#### **e-Boekhouden.nl gratis uitproberen**

Heeft u nog geen e-Boekhouden.nl account? Ga naar de [website](https://www.e-boekhouden.nl/?c=handleiding_factureren) en sluit een gratis proefaccount af!

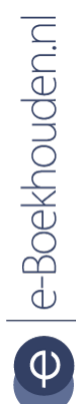

### e-Boekhouden.nl  $\bigoplus$

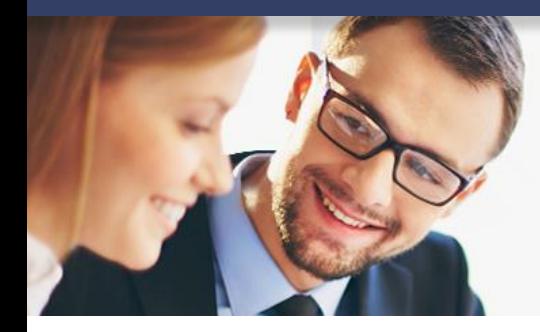

### **Handleiding** Factureren v1.3

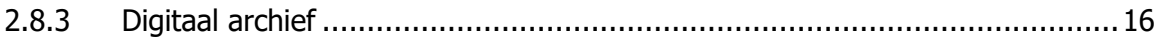

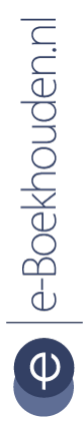

#### **Vragen of opmerkingen?**

[info@e-Boekhouden.nl](mailto:info@e-Boekhouden.nl) 088 - 6500 200

**e-Boekhouden.nl gratis uitproberen**

### **Handleiding** Factureren

### <span id="page-2-0"></span>1 De facturatiemodule

In deze handleiding staan alle functies van de facturatiemodule omschreven. Meer informatie vindt u in de [support-omgeving.](https://secure.e-boekhouden.nl/bh/klantenservice/)

### <span id="page-2-1"></span>2 Facturen

Onder de kop facturen maakt en verzendt u eenvoudig uw verkoopfacturen.

### <span id="page-2-2"></span>2.1 Factureren > Facturen > Toevoegen

Hier maakt u nieuwe facturen aan.

- Relatie: Selecteer een relatie of voer een nieuwe relatie in.
- Factuurnummer/Factuurdatum: Het factuurnummer wordt automatisch doorgenummerd en de factuurdatum wordt automatisch gegenereerd.
- Deze factuur is: Weergave exclusief of inclusief btw op de factuur.
- Uw kenmerk: Optioneel veld voor het toevoegen van een extra kenmerk.
- Betalingstermijn: Het invullen van de betalingstermijn is verplicht. Op basis van de door u ingevulde betalingstermijn, wordt automatisch de uiterste betaaldatum berekend.
- Uiterste betaaldatum: De datum wordt automatisch berekend op basis van de factuurdatum en betalingstermijn.
- Factuurtekst: Voeg indien gewenst extra factuurtekst toe. Dit is geen verplicht invulveld.
- Sjabloon: Kies uw factuursjabloon. Er is een voorbeeldsjabloon beschikbaar wat u naar eigen wens kunt aanpassen. U kunt ook een eigen sjabloon toevoegen via Beheer > Sjablonen > Factuursjablonen.
- Verzendwijze: U heeft vier keuzemogelijkheden, deze zijn ook te combineren.

**Vragen of opmerkingen?** [info@e-Boekhouden.nl](mailto:info@e-Boekhouden.nl) 088 - 6500 200

### **e-Boekhouden.nl gratis uitproberen**

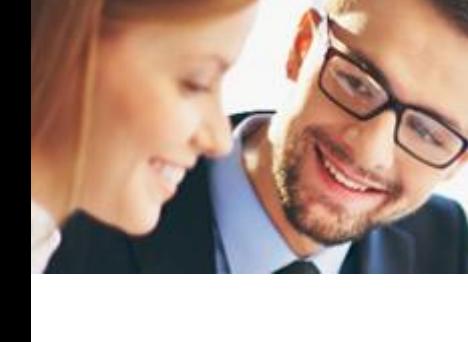

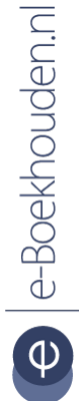

### **Handleiding** Factureren

4

- Factuur per reguliere post versturen: de factuur wordt klaargezet om te printen. Het printbestand wordt klaargezet voor afdrukken onder Factureren > Facturen > Printen.
- Factuur per e-mail te versturen: de factuur wordt klaargezet om te printen als u het emailadres van een relatie heeft ingevuld. De e-mails worden klaargezet onder Factureren > Facturen > E-mailen. U beslist op welk moment u ze daadwerkelijk wilt verzenden!
- Factuurbedrag incasseren: heeft u een incasso-overeenkomst heeft met uw bank? Dan kunt u factuurbedragen automatisch incasseren van de bankrekening van uw klanten. Vul de incassogegevens in. Download vervolgens onder Incassobestand het SEPA xmlbestand en lever het aan bij uw bank. Het incassobestand wordt klaargezet onder Factureren > Facturen > Incassobestand.
- Factuur direct verwerken in de boekhouding: de factuur wordt direct in de boekhouding verwerkt als mutatie.
- Mutatieomschrijving: Voer (eventueel) een omschrijving in waardoor u de factuur nóg eenvoudiger terugvindt in de boekhoudmodule.
- Product/dienst toevoegen: Voeg hiermee een product of dienst toe aan uw factuur. Een venster opent, waarin u het product of dienst selecteert. U kunt uw ook een nieuw product of een nieuwe dienst invoeren. Op een factuur kunnen maximaal 100 regels worden toegevoegd. Het veld Eenheid is geen verplicht invulveld. Korting kan op regelniveau worden toegekend in percentage of bedrag. Klik op Opslaan om het product aan de factuur toe te voegen. U wijzigt een bestaande factuurregel met het potloodje en verwijdert deze met het kruisje vóór de factuuregel.
- Activeer het selectie-vak Product/dienst opslaan als standaard, zodat een product of dienst wordt opgeslagen. Zo voegt u dit later eenvoudig aan een volgende factuur toe.

**Vragen of opmerkingen?** [info@e-Boekhouden.nl](mailto:info@e-Boekhouden.nl) 088 - 6500 200

### **e-Boekhouden.nl gratis uitproberen**

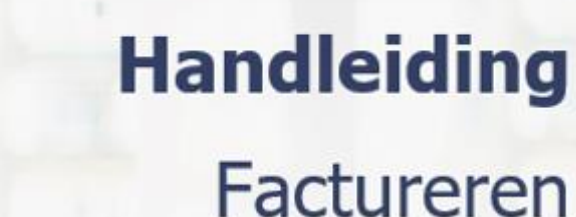

- Beheer uw producten en diensten via Factureren > Producten/diensten.
- Klik op Opslaan als de factuur klaar is.

Via de toggle 'Meer opties' kunt u kiezen voor een verkort of uitgebreid overzicht. De laatste gebruikte optie wordt in uw account onthouden. Meer opties  $\bigcirc$ 

### <span id="page-4-0"></span>2.2 Factureren > Facturen > Overzicht

Bekijk uw ingevoerde facturen bij Overzicht. De zoekfunctie helpt u specifieke facturen opzoeken. Voert u geen gegevens in bij het zoekscherm, dan worden de laatste 5000 facturen weergegeven. U kunt ook kiezen voor een weergave van de laatste 50 facturen. Het volgende overzicht toont:

- de factuurdatum
- het factuurnummer
- de relatie
- het bedrag exclusief en inclusief BTW
- verzendwijze en verwerking

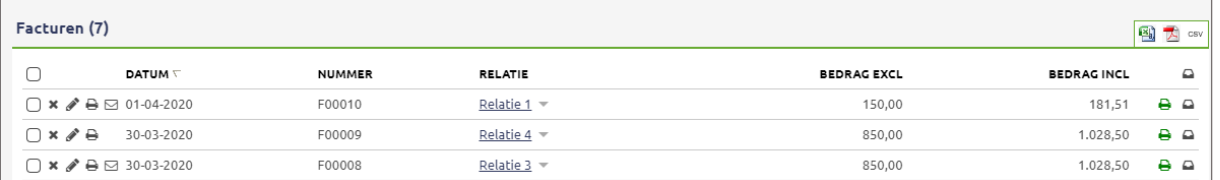

### <span id="page-4-1"></span>2.2.1 Opties

- Klik op het potloodje voor een factuur om de factuur te wijzigen.
- Klik op het documenten-pictogram om de bestaande factuur te kopiëren.
- Klik op het kruisje voor een factuur om deze te verwijderen.
- Klik op de printer om een factuur te printen of op te slaan op uw PC.
- Klik op de envelop om een factuur direct naar een klant te mailen.

#### **Vragen of opmerkingen?**

[info@e-Boekhouden.nl](mailto:info@e-Boekhouden.nl)

088 - 6500 200

#### **e-Boekhouden.nl gratis uitproberen**

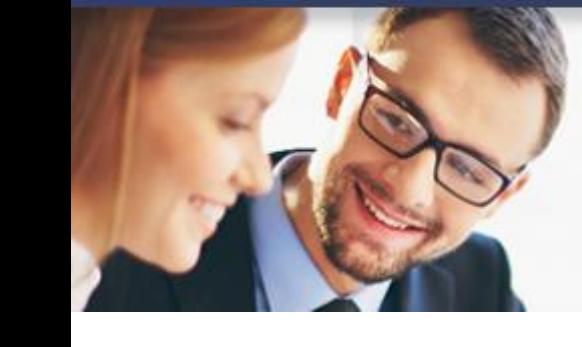

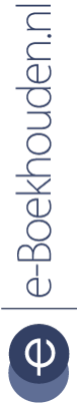

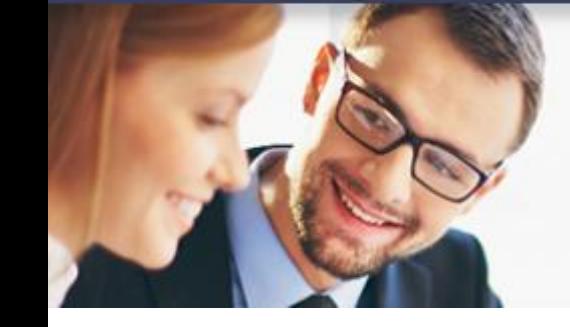

### **Handleiding** Factureren

### <span id="page-5-0"></span>2.3 Factureren > Facturen > Printen

Hier staan alle facturen klaar om te printen. Het systeem geeft aan hoeveel facturen er klaar staan.

- Selecteer de facturen sorteren op: postcode, factuurnummer, datum of bedrijfsnaam.
- Klik op Facturen nu afdrukken om de facturen te openen in het tekstverwerkingsprogramma. Van daar uit geeft u de printopdracht.

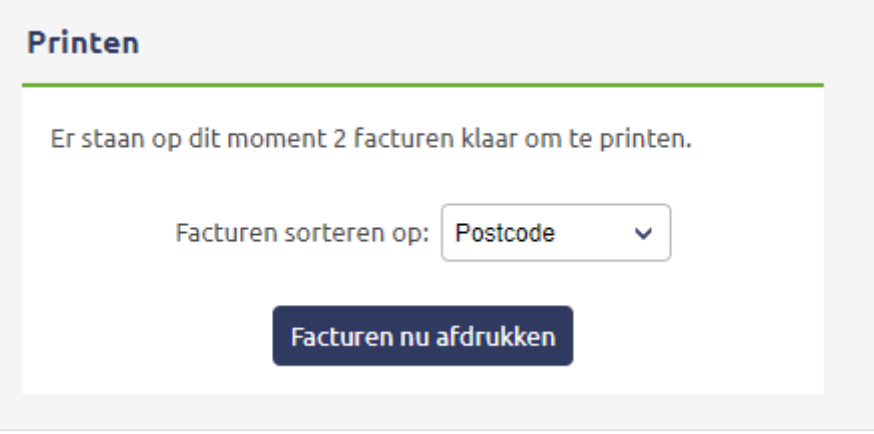

e-Boekhouden.nl

#### **Vragen of opmerkingen?**

[info@e-Boekhouden.nl](mailto:info@e-Boekhouden.nl) 088 - 6500 200

#### **e-Boekhouden.nl gratis uitproberen**

Heeft u nog geen e-Boekhouden.nl account? Ga naar de [website](https://www.e-boekhouden.nl/?c=handleiding_factureren) en sluit een gratis proefaccount af!

### **Handleiding** Factureren

### <span id="page-6-1"></span><span id="page-6-0"></span>2.4 Factureren > Facturen > E-mailen 2.4.1 Configuratie

Gaat u voor het eerst e-mails versturen vanuit e-Boekhouden.nl? Dan kan het zijn dat het nodig is uw e-mailadres in e-Boekhouden.nl te configureren. Of dit nodig is, verschilt per mailprovider.

- Om te testen of de instellingen juist staan, mailt u vanuit e-Boekhouden.nl een factuur naar een eigen e-mailadres. Het is belangrijk dat u mailt naar een ander adres dan het afzend-adres.
- Het kan enkele minuten duren voordat de mail binnen is. Ontvangt u deze correct? Dan hoeft u niets te doen.
- Ontvangt u de e-mail niet, krijgt u een foutmelding retour of komt de mail in het spamfilter? Lees dan dit [artikel.](https://secure.e-boekhouden.nl/bh/klantenservice/?kb=570) Komt u er niet uit? Mail dan gerust naar [support@e](mailto:support@e-boekhouden.nl)[boekhouden.nl](mailto:support@e-boekhouden.nl) en geef aan wat er mis gaat. Onze helpdesk controleert dan graag de instellingen.

### <span id="page-6-2"></span>2.4.2 Het e-mailen van facturen

Hier ziet u hoeveel facturen klaar staan voor verzending per e-mail. Het e-mailadres dat u bij Beheer > Uw account > Uw gegevens opgeeft, hanteert e-Boekhouden.nl als afzender. U kunt het e-mailadres ook handmatig aanpassen.

- Voer in het veld Bericht uw begeleidende tekst in. Deze tekst verstuurt e-Boekhouden.nl naar **alle** e-mailadressen waarvoor een factuur klaar staat.
- De factuur wordt als bijlage toegevoegd aan het e-mailbericht. Daarnaast kunt u nog 3 bijlagen toevoegen aan de e-mail.
- Klik op Verder om de facturen te e-mailen.

**Vragen of opmerkingen?** [info@e-Boekhouden.nl](mailto:info@e-Boekhouden.nl) 088 - 6500 200

### **e-Boekhouden.nl gratis uitproberen** Heeft u nog geen e-Boekhouden.nl account?

Ga naar de [website](https://www.e-boekhouden.nl/?c=handleiding_factureren) en sluit een gratis proefaccount af!

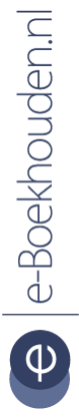

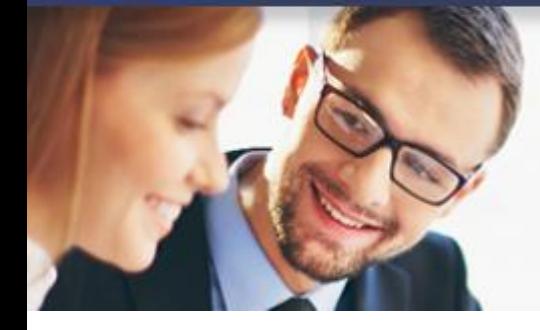

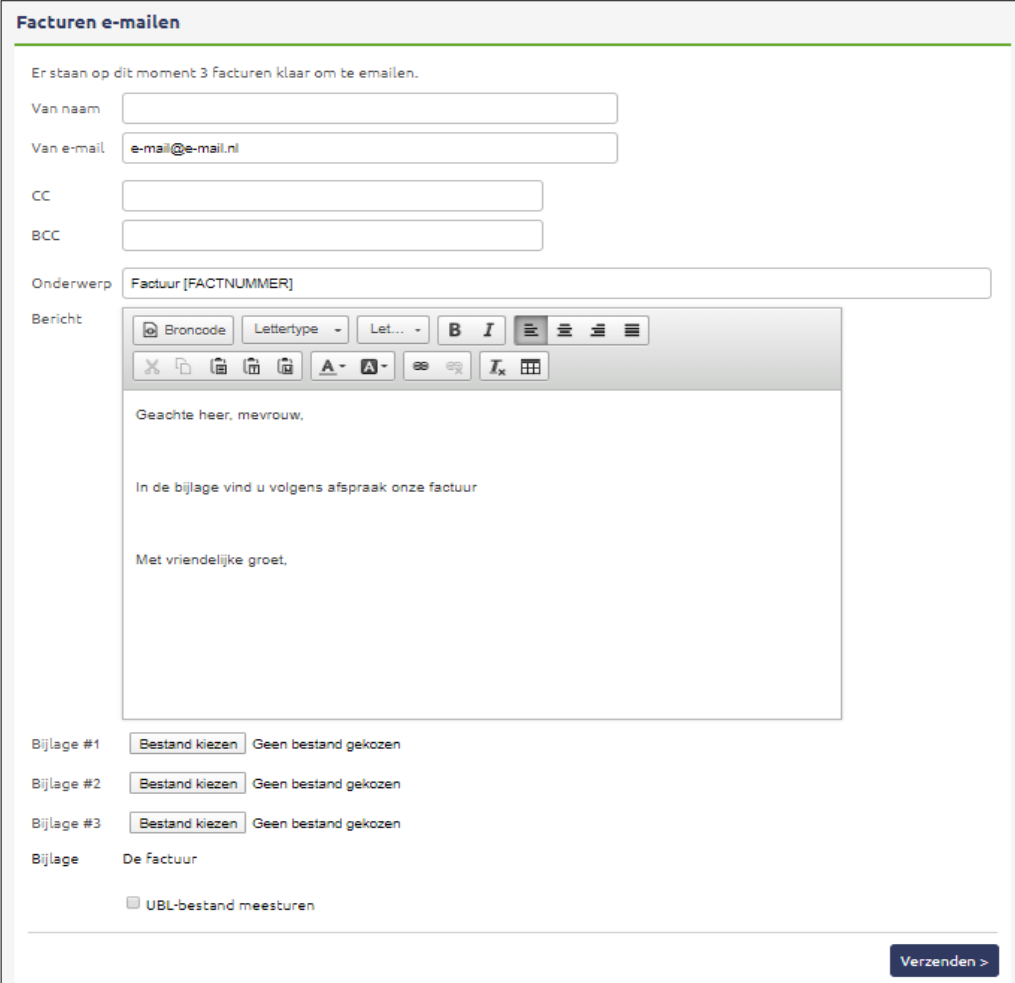

- Zodra de factuur per e-mail is verzonden is vind u dit terug in het overzicht aan het einde van de factuurregel door met de muis over de envelop te gaan. U ziet op welke datum, tijd en naar welk e-mailadres de factuur is verzonden.

**Vragen of opmerkingen?** [info@e-Boekhouden.nl](mailto:info@e-Boekhouden.nl) 088 - 6500 200

**e-Boekhouden.nl gratis uitproberen** Heeft u nog geen e-Boekhouden.nl account? Ga naar de [website](https://www.e-boekhouden.nl/?c=handleiding_factureren) en sluit een gratis proefaccount af!

8

**Handleiding** 

**Factureren** 

### **Handleiding** Factureren

### <span id="page-8-0"></span>2.4.3 Factureren > Facturen > Incassobestand

Wanneer u een incassocontract met uw bank heeft, levert u incasso-opdrachten via een SEPA XML- bestand aan. Hebt u een incassobestand? Dan vindt u dit terug via Factureren > Facturen > Incassobestand. U ziet hier precies voor hoeveel facturen u een incasso-opdracht aanmaakt en wat het totaalbedrag van alle te incasseren facturen is.

- Vul uw eigen rekeninggegevens in en klik op Incassobestand aanmaken.
- Kies voor SEPA-bestand downloaden om het bestand te downloaden. Dit bestand kunt u vervolgen bij uw bank aanbieden voor incasso.

Bij het aanmaken van een incassobestand controleert e-Boekhouden.nl direct of er machtigingsgegevens ontbreken. Mochten dit het geval zijn, dan geeft e-Boekhouden.nl dit per factuur weer. Met het potlood past u de machtigingsgegevens direct aan.

- Oude incassobestanden downloaden
- Incassobatch resetten

Met de optie Oude incassobestanden downloaden, downloadt u alle aangemaakte incassobestanden opnieuw.

Met de optie Incassobatch resetten reset u een incassobatch. U zet dan de reeks facturen die onderdeel zijn van het laatste incassobestand, opnieuw klaar voor automatische incasso. Hierbij wordt gekeken naar de aanmaakdatum van het vorige incassobestand.

#### Voorbeeld

U heeft op 10-02-2020 een incassobestand aangemaakt en wilt dat graag resetten. Voer de datum 10-02-2020 in en klik op Volgende.

**Vragen of opmerkingen?** [info@e-Boekhouden.nl](mailto:info@e-Boekhouden.nl) 088 - 6500 200

#### **e-Boekhouden.nl gratis uitproberen**

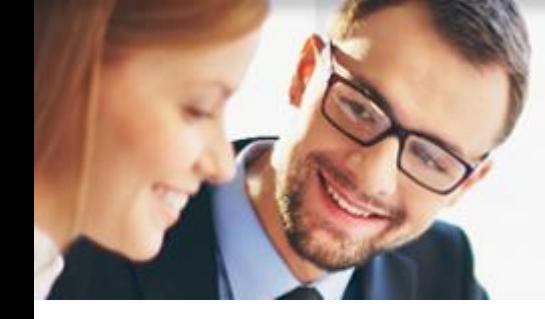

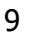

### $|$ e-Boekhouden.nl  $\epsilon$

## **Handleiding Factureren**

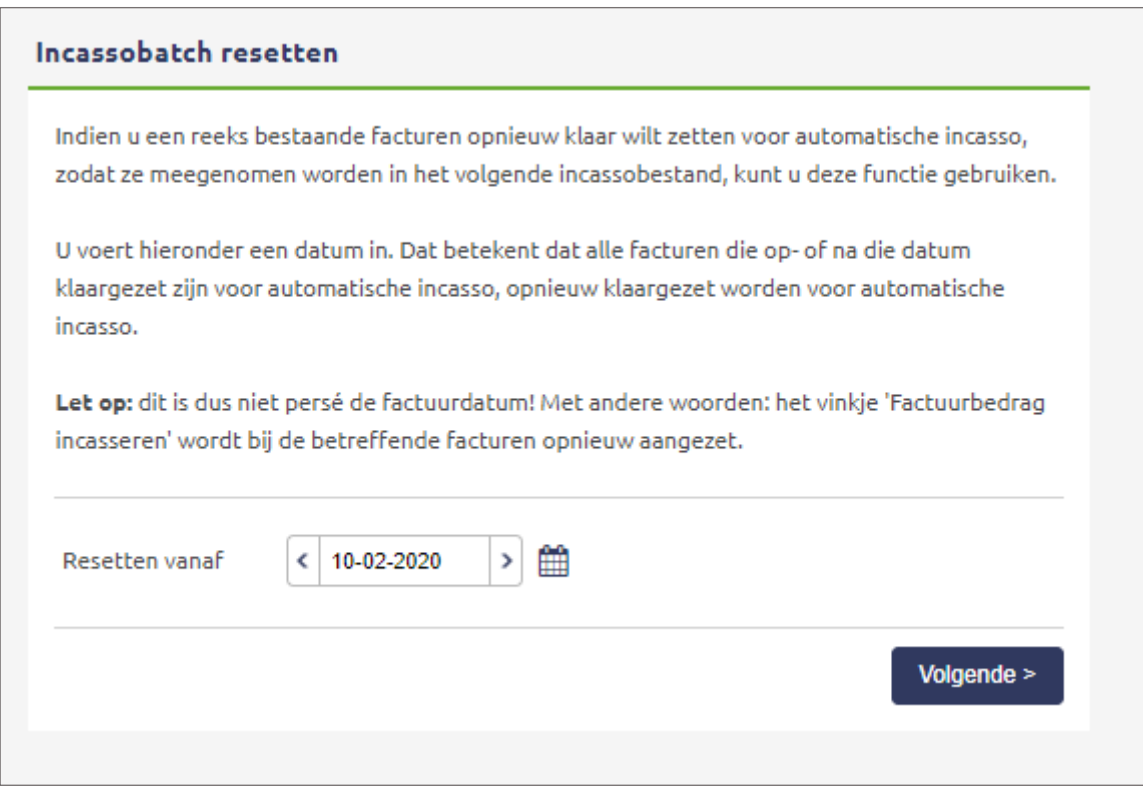

Heeft u op 05-02-2020 en 10-02-2020 incassobestanden aangemaakt en wilt u beide bestanden resetten? Vul dan als datum 05-02-2020 in. De facturen van beide incassobatches worden dan opnieuw klaargezet voor incasso.

**Vragen of opmerkingen?** [info@e-Boekhouden.nl](mailto:info@e-Boekhouden.nl) 088 - 6500 200

**e-Boekhouden.nl gratis uitproberen** Heeft u nog geen e-Boekhouden.nl account? Ga naar de [website](https://www.e-boekhouden.nl/?c=handleiding_factureren) en sluit een gratis proefaccount af!

### **Handleiding** Factureren

### <span id="page-10-0"></span>2.4.4 Ontvangen incasso's verwerken in uw boekhouding

Als u uw bank de incasso-opdracht heeft laten uitvoeren, vindt u de geïncasseerde bedragen op uw bankafschrift.

Dat kan op 2 manieren zijn:

1. Het volledige incassobestand als 1 bijschrijving (batch) op uw afschrift

U vindt het totale bedrag op uw digitale bankafschrift. Deze boekingsregel verwijdert u. In plaats daarvan importeert u het incassobestand. Dit bestand vindt u via Boekhouden > Invoeren > Importeren > Nieuwe gegevens > Betaal- of incassobestand selecteren. Hier ziet u een overzicht van alle aanmaakte betaalopdrachten en incasso-opdrachten.

Importeer het bestand dat correspondeert met de batchregel door te klikken op Bestand importeren. Het systeem vraagt u vervolgens op welke rekening u het bestand wilt importeren. Voer de datum in, waarop u de (batch)betaling tegen komt op uw bankafschrift. Daarnaast selecteert u de juiste bankrekening. Klik op Verder om het bestand te importeren. e-Boekhouden.nl toont het resultaat van het geïmporteerde bestand.

2. Per incasso een afzonderlijke regel op uw afschrift

U vindt elke incasso als afzonderlijke bijschrijving uw digitale bankafschrift via Boekhouden > Invoeren > Importeren en boekt iedere afzonderlijke regel als factuurbetaling. Bij voldoende overeenkomsten zal het systeem de betaling herkennen en automatisch wegboeken. Dit gebeurt als de betaling voldoet aan het volgende:

- Het bedrag van de afschriftregel moet 100% overeenkomen met een openstaande factuur in de boekhouding.
- Het factuurnummer moet in de omschrijving van de afschriftregel staan.
- Het factuurnummer moet minimaal 5 tekens bevatten.

**Vragen of opmerkingen?** [info@e-Boekhouden.nl](mailto:info@e-Boekhouden.nl) 088 - 6500 200

### **e-Boekhouden.nl gratis uitproberen**

Heeft u nog geen e-Boekhouden.nl account? Ga naar de [website](https://www.e-boekhouden.nl/?c=handleiding_factureren) en sluit een gratis proefaccount af!

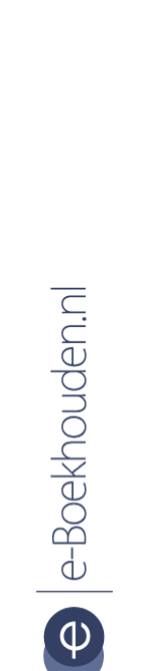

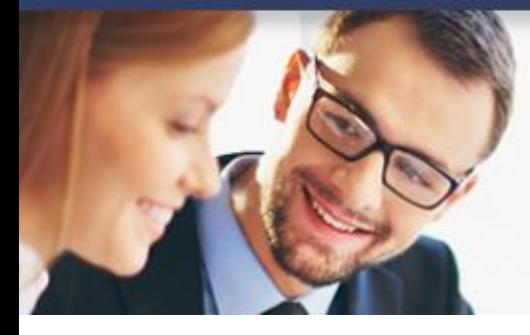

### **Handleiding** Factureren

### <span id="page-11-0"></span>2.5 Standaard facturen

### <span id="page-11-1"></span>2.5.1 Factureren > Standaard facturen > Toevoegen

Stuurt u regelmatig dezelfde facturen aan klanten? Maak hiervoor een standaard factuur aan via Factureren > Standaard facturen > Toevoegen. Kies vervolgens bij het aanmaken van een nieuwe factuur eenvoudig de juiste Standaard factuur.

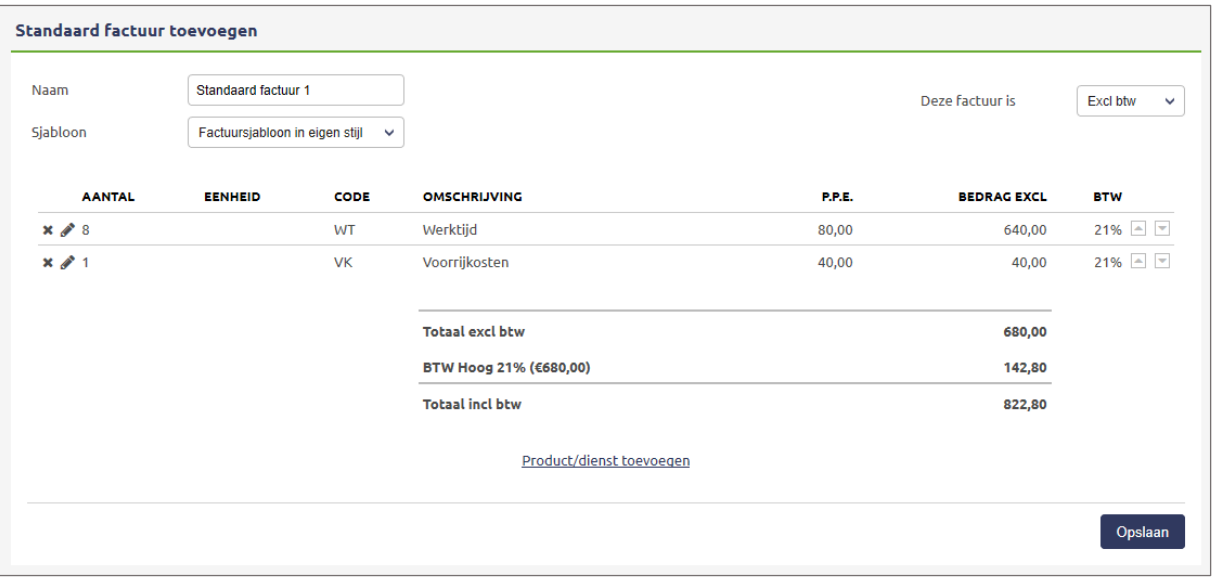

### <span id="page-11-2"></span>2.5.2 Factureren > Standaard facturen > Overzicht

Wilt u een overzicht van uw Standaard facturen? Klik op Factureren > Standaard facturen > Overzicht. Met het kruisje verwijdert u Standaard facturen, met het potloodje wijzigt u eenvoudig een Standaardfactuur.

### **Vragen of opmerkingen?** [info@e-Boekhouden.nl](mailto:info@e-Boekhouden.nl) 088 - 6500 200

**e-Boekhouden.nl gratis uitproberen** Heeft u nog geen e-Boekhouden.nl account? Ga naar de [website](https://www.e-boekhouden.nl/?c=handleiding_factureren) en sluit een gratis proefaccount af!

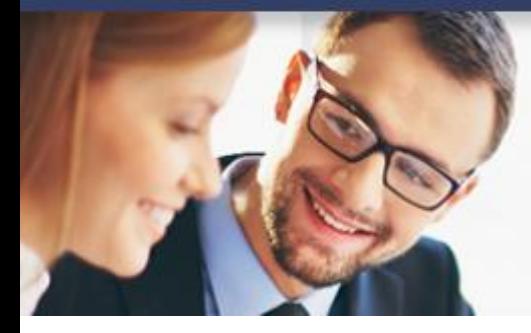

### **Handleiding** Factureren

### <span id="page-12-0"></span>2.6 Abonnementen

### <span id="page-12-1"></span>2.6.1 Factureren > Abonnementen > Toevoegen

Via Abonnementen beheert u alle abonnementen (periodieke facturen). Na het inrichten van abonnementen maakt u eenvoudig de facturen voor de abonnementen in bulk op.

De volgende gegevens zijn nodig voor het inrichten van een abonnement:

- Relatie: kies een bestaande relatie, of voeg een nieuwe relatie toe met het plusje.
- Naam abonnement: geef het abonnement een passende naam.
- Deze factuur is: weergave exclusief of inclusief btw op de factuur.
- Startdatum: de datum waarop het abonnement in gaat.
- Prolongatiedatum: de datum waarop de eerstvolgende factuur van het abonnement dient te worden gemaakt. Bij een nieuw abonnement vult u dezelfde datum in als de startdatum.
- Einddatum: op deze datum loopt het abonnement af. Vul dit vakje alleen als het abonnement opgezegd is, of een bepaalde looptijd kent.
- Betaling per: geeft aan met welke regelmaat een nieuwe factuur verstuurd dient te worden. U heeft keuze uit: maand, 2 maanden, kwartaal, half jaar, jaar, 2 jaar.
- Kenmerk: geef het abonnement eventueel een kenmerk wat voor u herkenbaar is. Dit is optioneel.
- Opmerkingen: veld voor aanvullende opmerkingen over het abonnement.
- Sjabloon: selecteer een passend factuursjabloon voor het abonnement.
- Verzendwijze: geef met selectievakjes aan op welke manier de factuur voor het abonnement mag worden verzonden.
- Product/dienst: voeg het product of de dienst toe, dat met het abonnement wordt afgenomen.
- Klik op Opslaan.

**Vragen of opmerkingen?** [info@e-Boekhouden.nl](mailto:info@e-Boekhouden.nl) 088 - 6500 200

#### **e-Boekhouden.nl gratis uitproberen**

Heeft u nog geen e-Boekhouden.nl account? Ga naar de [website](https://www.e-boekhouden.nl/?c=handleiding_factureren) en sluit een gratis proefaccount af!

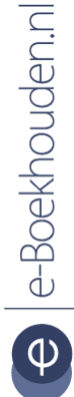

### **Handleiding** Factureren

### <span id="page-13-0"></span>2.6.2 Factureren > Abonnementen > Overzicht

Hier ziet u in één oogopslag welke abonnementen zijn aangemaakt. Met het zoekscherm kunt u de zoekresultaten verkleinen. Laat het zoekscherm leeg en klik op Zoeken, als u alle abonnementen wilt zien.

De abonnementsnaam, de relatie en het factuurbedrag per maand worden weergegeven. Ook de startdatum, einddatum en prolongatiedatum van elk abonnement worden weergegeven. Als er abonnementen zijn waarbij de prolongatiedatum rood gekleurd is, is het tijd om een nieuwe factuur aan te maken voor dat betreffende abonnement.

#### <span id="page-13-1"></span>2.6.3 Factureren > Abonnementen > Facturen maken

Maak facturen aan op ieder gewenst moment.

- Ga hiervoor naar Factureren > Abonnementen > Facturen maken.
- Kies voor welke abonnementen u een nieuwe factuur wilt aanmaken. Bij elke periode staat het aantal abonnementen waarvan de prolongatiedatum zal verstrijken.
- De facturen worden automatisch aangemaakt als u op Verder klikt. Door het selectievak te activeren, verwerkt u ze ook direct in de boekhouding.
- De facturen die u aanmaakt vindt u terug bij Factureren > Facturen > Overzicht.

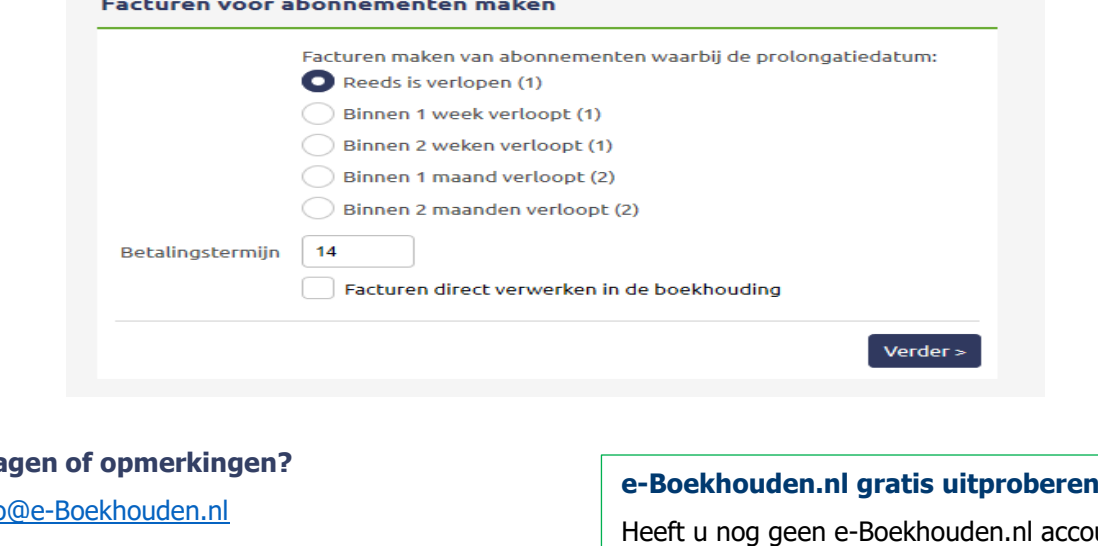

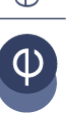

#### **Vra**

info 088 - 6500 200

### ccount?

Ga naar de [website](https://www.e-boekhouden.nl/?c=handleiding_factureren) en sluit een gratis proefaccount af!

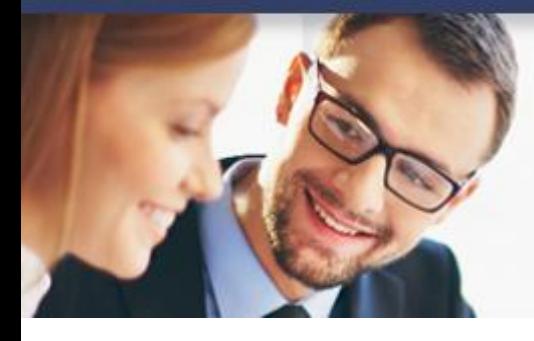

### **Handleiding** Factureren

15

### <span id="page-14-0"></span>2.7 Producten/diensten

Voor deze menu optie is een aparte [handleiding](https://secure.e-boekhouden.nl/handleiding/Handleiding_producten_en_diensten.pdf) beschikbaar.

<span id="page-14-1"></span>2.7.1 Factureren > Producten/diensten > Toevoegen Voeg hier handmatig producten en diensten toe. Factureren > Producten/diensten > **Overzicht** 

Hier vindt u een overzicht van alle ingevoerde producten en diensten in e-Boekhouden.nl. Met het potlood wijzigt u de gegevens van een product of dienst wijzigen. Het is in dit scherm ook mogelijk producten/diensten toe te voegen of te importeren.

### <span id="page-14-2"></span>2.7.2 Factureren > Producten/diensten > Importeren

Importeer hier producten en diensten vanuit een bestand.

### <span id="page-14-3"></span>2.7.3 Factureren > Producten/diensten > Eenheden

Voeg eenvoudig nieuwe producteenheden toe met de knop Toevoegen. Reeds ingevoerde producteenheden wijzigt (potloodje), of verwijdert (kruisje) u hier.

### <span id="page-14-4"></span>2.7.4 Factureren > Producten/diensten > Groepen

Als u een uitgebreid assortiment heeft, kunt u dit indelen in groepen. Deze groepen voert u hier in. Reeds bestaande groepen wijzigt (potloodje), of verwijdert (kruisje) u hier.

### **Vragen of opmerkingen?**

[info@e-Boekhouden.nl](mailto:info@e-Boekhouden.nl) 088 - 6500 200

**e-Boekhouden.nl gratis uitproberen** Heeft u nog geen e-Boekhouden.nl account? Ga naar de [website](https://www.e-boekhouden.nl/?c=handleiding_factureren) en sluit een gratis proefaccount af!

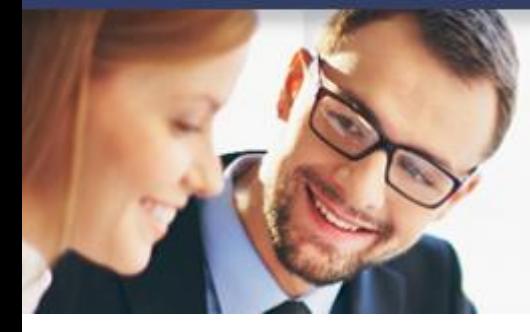

### **Handleiding** Factureren

### <span id="page-15-0"></span>2.8 Overig

### <span id="page-15-1"></span>2.8.1 Factureren > Accountantscontrole

Via Accountantscontrole werkt u samen met een accountant of administrateur.

- Klik onderaan de lijst op Toevoegen om een nieuwe controleopdracht toe te voegen.
- Selecteer welke periode u wilt laten controleren en voeg eventueel opmerkingen toe voor uw accountant.
- Klik op Opslaan om de controleopdracht direct door te sturen naar uw accountant. Verdere correspondentie met uw accountant over een controleopdracht kunt u voeren via Berichten.

**Let op:** Deze functie ziet u alleen wanneer uw accountant toegang heeft tot uw administratie.

### <span id="page-15-2"></span>2.8.2 Factureren > Berichten

Gebruik, tijdens uw samenwerking met uw accountant, deze functie om vragen te stellen aan uw accountant. U kunt deze functie vergelijken met e-mail, maar dan binnen e-Boekhouden.nl. Zo heeft u alle correspondentie met uw accountant bij de hand in uw administratie.

Let op: Deze functie ziet u alleen wanneer uw accountant toegang heeft tot uw administratie.

#### <span id="page-15-3"></span>2.8.3 Digitaal archief

U kunt bestanden bewaren in e-Boekhouden.nl. Zo bijvoorbeeld facturen of bonnetjes uploaden naar uw administratie en deze koppelen aan mutaties. Wilt u meer opslagruimte? Dan kunt u extra dataruimte inkopen. Klik hiervoor op de knop Wijzigen.

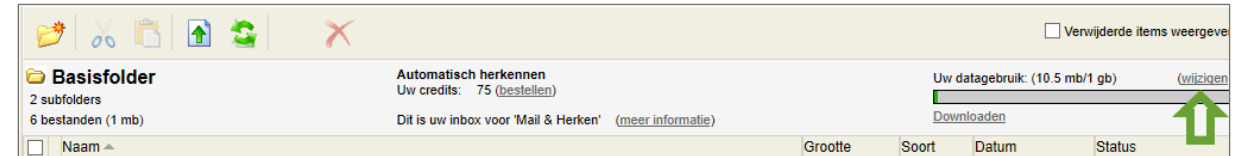

**Vragen of opmerkingen?** [info@e-Boekhouden.nl](mailto:info@e-Boekhouden.nl) 088 - 6500 200

e-Boekhouden.nl

**e-Boekhouden.nl gratis uitproberen** Heeft u nog geen e-Boekhouden.nl account? Ga naar de [website](https://www.e-boekhouden.nl/?c=handleiding_factureren) en sluit een gratis proefaccount af!

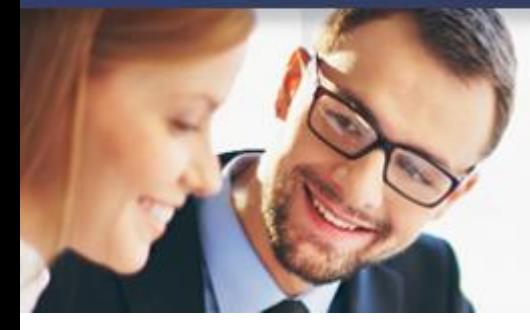

### **Handleiding Factureren**

### 2.8.3.1 Nieuwe folder aanmaken

Maak eenvoudig per relatie of lid een folder aan.

- Selecteer in de linker kolom waar u een nieuwe folder wilt aanmaken. In het bovenstaande voorbeeld is de basisfolder geselecteerd.
- Klik om een nieuwe folder aan te maken in het menu op het icoon Nieuwe folder.
- Voer de naam van de nieuwe folder in en klik op OK. U heeft nu een nieuwe folder toegevoegd.
- Klik, wanneer u de naam van de folder wilt wijzigen, met uw rechter muisknop op de folder en kies Naam wijzigen.

#### 2.8.3.2 Bestanden uploaden

Om bestanden te uploaden, volgt u de volgende stappen:

- Selecteer in de linker kolom in welke folder u bestanden wilt uploaden. Selecteert u geen folder, dan wordt het bestand automatisch in de basisfolder geplaatst.
- Klik op het icoon Bestanden uploaden. Een nieuw venster opent.

U kunt de volgende bestandsformaten uploaden:

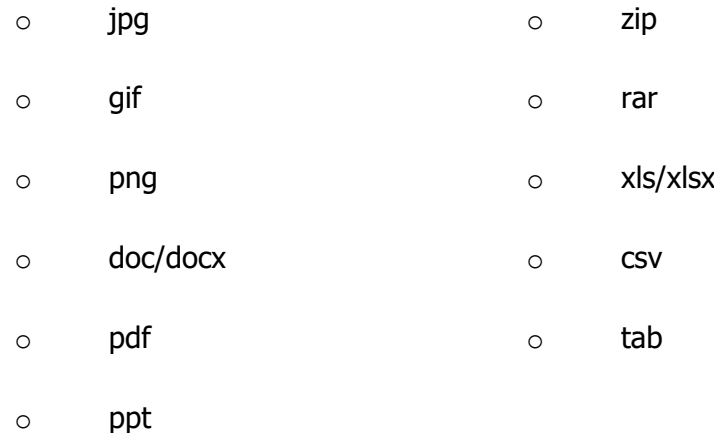

**Vragen of opmerkingen?** [info@e-Boekhouden.nl](mailto:info@e-Boekhouden.nl) 088 - 6500 200

e-Boekhouden.nl

#### **e-Boekhouden.nl gratis uitproberen**

Heeft u nog geen e-Boekhouden.nl account? Ga naar de [website](https://www.e-boekhouden.nl/?c=handleiding_factureren) en sluit een gratis proefaccount af!

### **Handleiding** Factureren

- Klik op Toevoegen om de bestanden die u wilt uploaden te selecteren. Zoek de bestanden op uw pc op. Het is mogelijk meerdere bestanden tegelijk te selecteren.
- Klik om de bestanden te uploaden naar de folders in uw administratie op Upload starten. Zodra de upload gereed is, verschijnt het bestand direct in de gekozen folder.
- Wilt u een bestand verplaatsen naar een andere folder? Selecteer dan het gewenste bestand aan en klik vervolgens in het bovenste menu op Geselecteerde items knippen. Selecteer dan de gewenste folder en klik in het menu op Geselecteerde items plakken.

#### 2.8.3.3 Bestanden invoeren als mutatie

Een geüpload bestand kan direct worden ingevoerd als mutatie.

- Klik met uw rechter muisknop op het bestand dat u als mutatie wilt invoeren. Kies voor Invoeren als mutatie.
- Een nieuw venster opent. Een gedeeld scherm verschijnt. Aan de linkerzijde wordt het invoerscherm getoond en rechts ziet u een weergave van het geüploade bestand. Vul de gegevens in en klik op Opslaan om de mutatie in de boekhouding te verwerken.

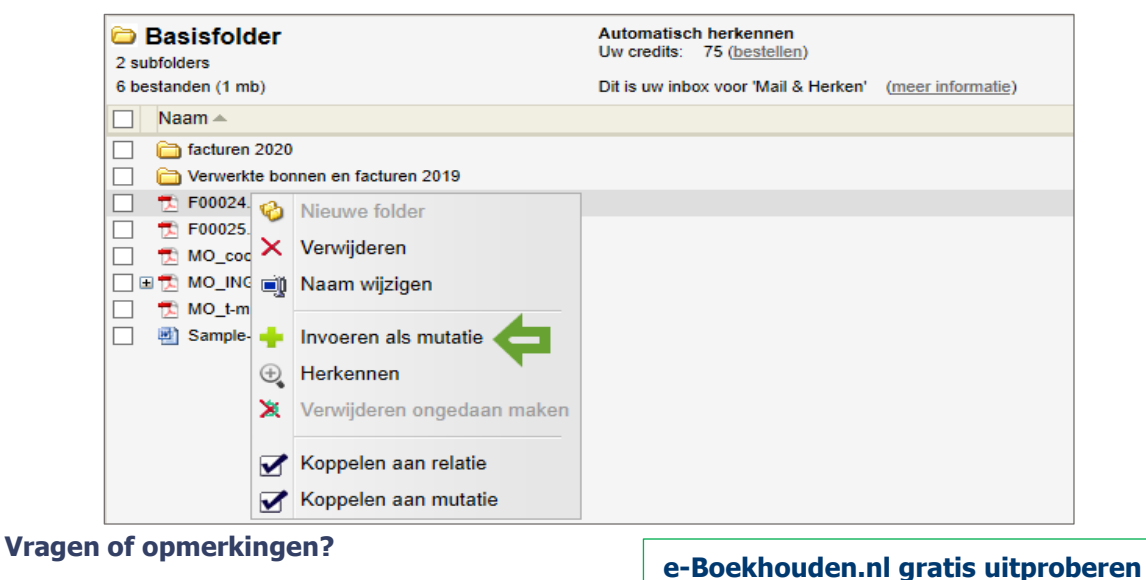

[info@e-Boekhouden.nl](mailto:info@e-Boekhouden.nl)

```
088 - 6500 200
```
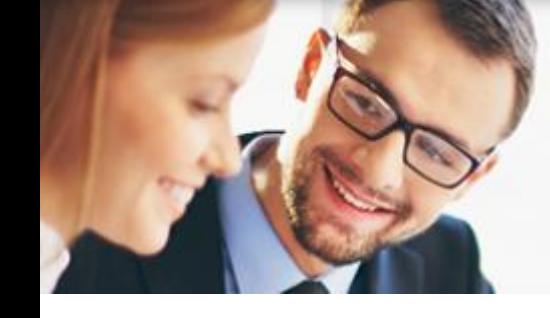

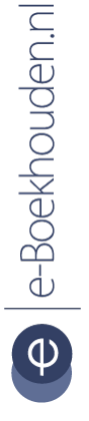

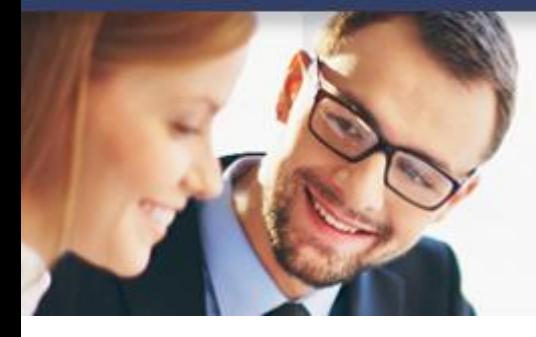

### **Handleiding Factureren**

### 2.8.3.4 Bestanden koppelen aan een mutatie

Koppel een geüpload bestand aan een nieuwe of bestaande mutatie.

- Nieuwe mutatie: Ga naar Boekhouden > Invoeren > Facturen. Onder het invoerveld vindt u de optie Bestanden toevoegen.
- Bestaande mutatie:
	- $\circ$  Ga naar Boekhouden > Overzichten > Mutaties. Zoek de juiste mutatie op en klik op het potlood. Onder in het invoerscherm vindt u de optie Bestanden toevoegen.
	- $\circ$  Óf ga naar Boekhouden > Overig > Digitaal Archief. Selecteer een bestand met het selectie-vakje en kies Koppelen aan mutatie om het bestand toe te voegen aan een mutatie.

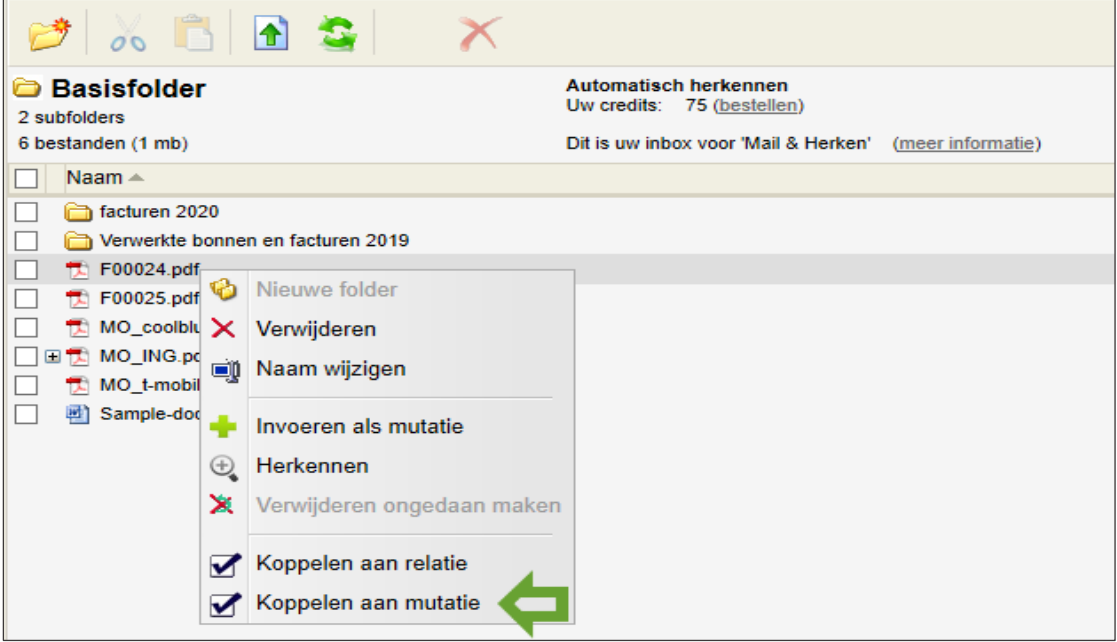

Heeft u een bestand gekoppeld aan een mutatie? Dan wordt dit aangegeven met een icoon voor de mutatie.

**Vragen of opmerkingen?** [info@e-Boekhouden.nl](mailto:info@e-Boekhouden.nl) 088 - 6500 200

### **e-Boekhouden.nl gratis uitproberen** Heeft u nog geen e-Boekhouden.nl account? Ga naar de [website](https://www.e-boekhouden.nl/?c=handleiding_factureren) en sluit een gratis proefaccount af!

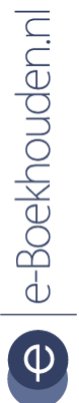

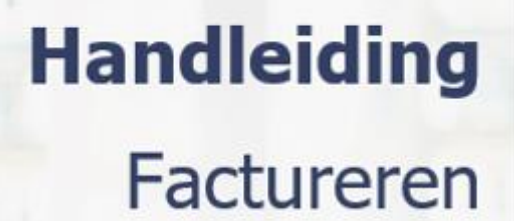

### 2.8.3.5 Bestanden koppelen aan een relatie

Koppel een geüpload bestand aan een relatie.

- Ga naar Relaties > Relaties > Zoeken. Zoek de relatie op en klik op de relatiecode.
- Selecteer het meest rechtse tabblad Bestanden. Zijn er al bestanden zijn gekoppeld aan deze relatie, dan ziet u deze hier in een overzicht. Klik op Bestanden toevoegen om nieuwe bestanden toe te voegen.
- Óf ga naar Boekhouden > Overig > Digitaal Archief. Selecteer een bestand met het selectie-vakje en kies Koppelen aan relatie om het bestand aan de juiste relatie te koppelen.

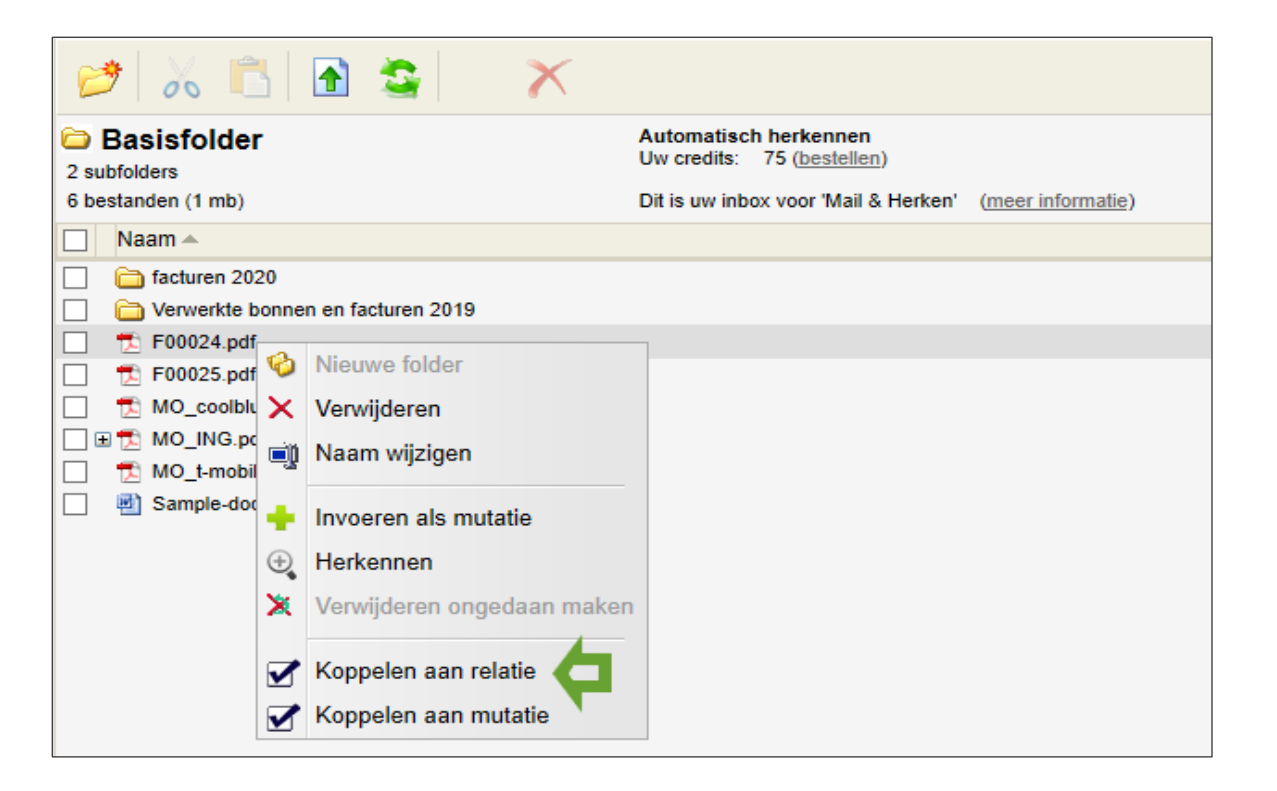

# e-Boekhouden.nl

#### **Vragen of opmerkingen?**

[info@e-Boekhouden.nl](mailto:info@e-Boekhouden.nl) 088 - 6500 200

### **e-Boekhouden.nl gratis uitproberen**